## Delitev prispevkov preko Google Drive

1. Ustvarite si Googlov račun, odprite povezavo <https://www.google.com/drive/> in kliknite na »Go to Google Drive«.

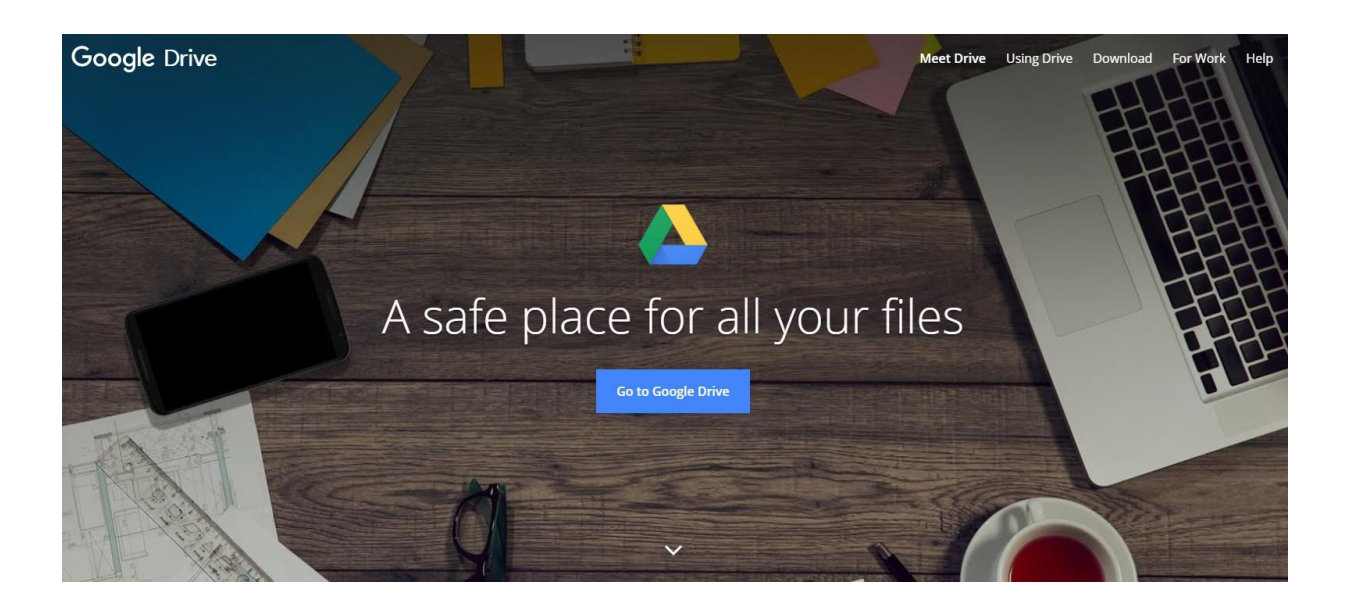

2. Na levi strani zaslona boste zagledali gumb »+ Novo«. Kliknite nanj in izberite »Mapa«. **Za vsako skupino ustvarite mapo posebej – ne ustvarjajte podmap.**

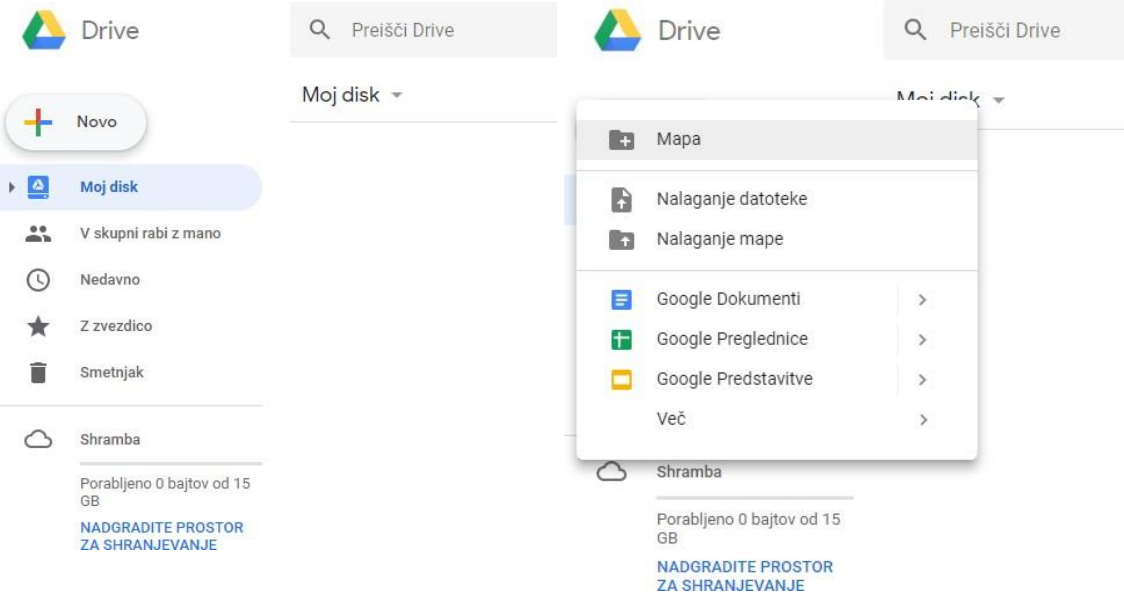

3. Novo mapo poimenujte »**NASLOV TEKMOVANJA, IME ŠOLE, IME MENTORJA**« (naslov tekmovanja je vsako leto razpisan – za šol. leto 2022/2023 napišete kot naslov tekmovanja **LIFE UNPLUGGED**; šolo in mentorja ustrezno dopolnite) in kliknite »Ustvari«. Ustvari se mapa, kot jo vidite v spodnji desni sliki. V primeru več skupin na koncu še dopišite »**1. skupina**«, »**2. skupina**« in »**3. skupina**«.

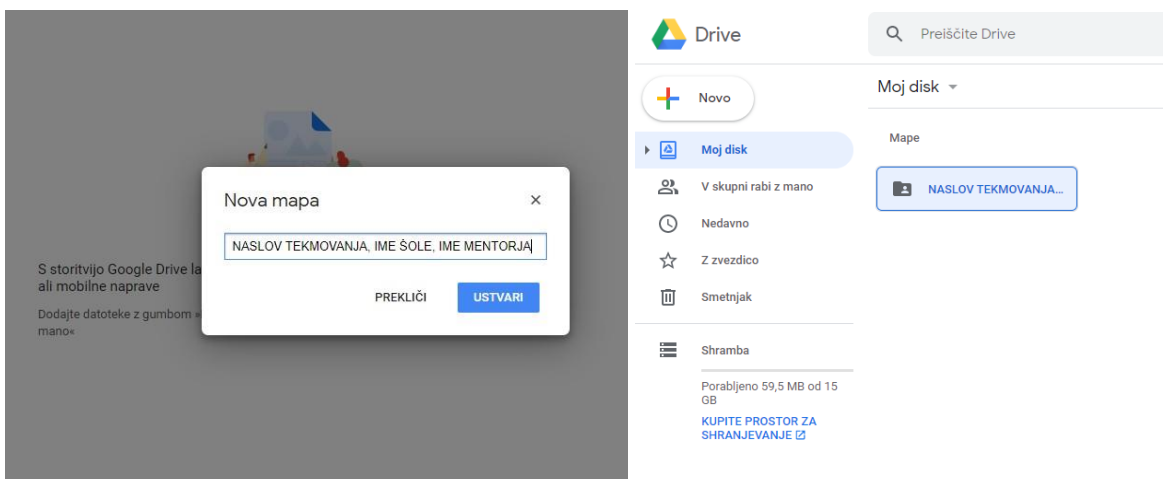

4. Mapo odprite z dvojnim klikom na levo miškino tipko.

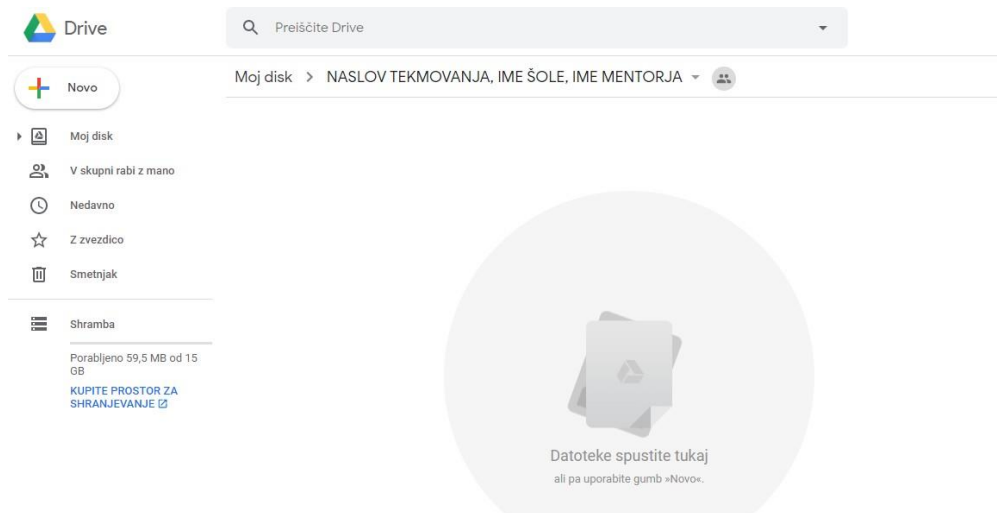

- 5. Mapo dopolnite z vsebino tako, da ponovno kliknete na gumb »+ Novo« in tokrat izberete »Nalaganje datoteke«. Na računalniku ali drugem prenosniku podatkov poiščite vaši datoteki in v skladu s 3. točko razpisa izberete sledeča elementa:
	- prispevek (video posnetek) izdelan z aplikacijo Videoshop in
	- scenarij (tj.zapis govorjenega besedila).

Kliknite na »Odpri« oz. »Open« (desna slika spodaj) in prične se nalaganje datotek. Nalaganje posnetka lahko traja več minut – odvisno od velikosti datoteke in hitrosti vašega interneta. Bodite potrpežljivi in pazite, da imate dovolj nezasedenega prostora – Google Drive vam daje na voljo 15 GB.

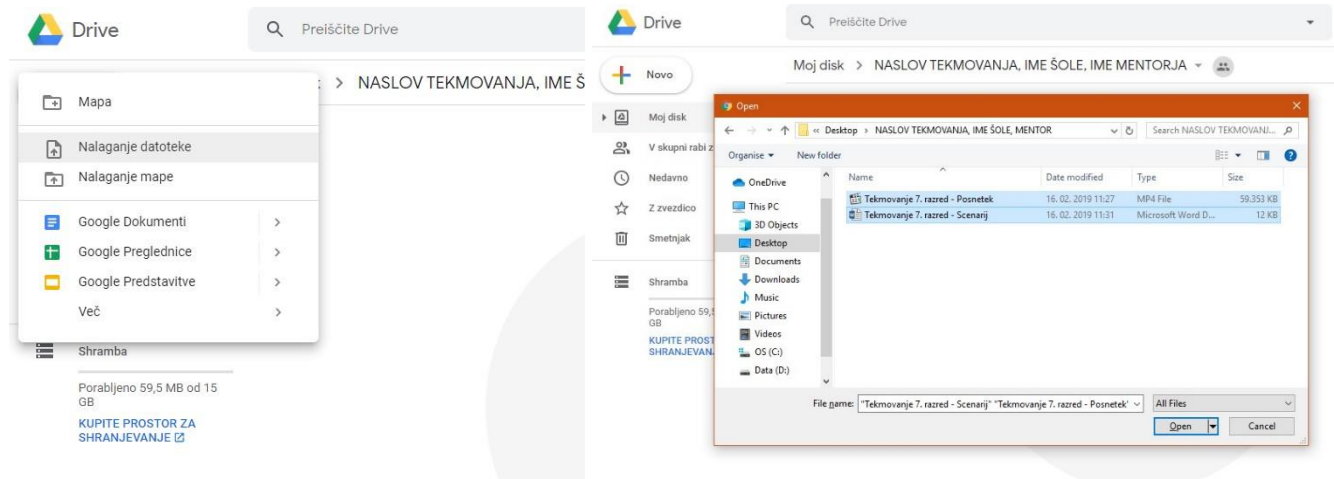

6. Ob zaključku nalaganja se vam pokaže spodnja slika.

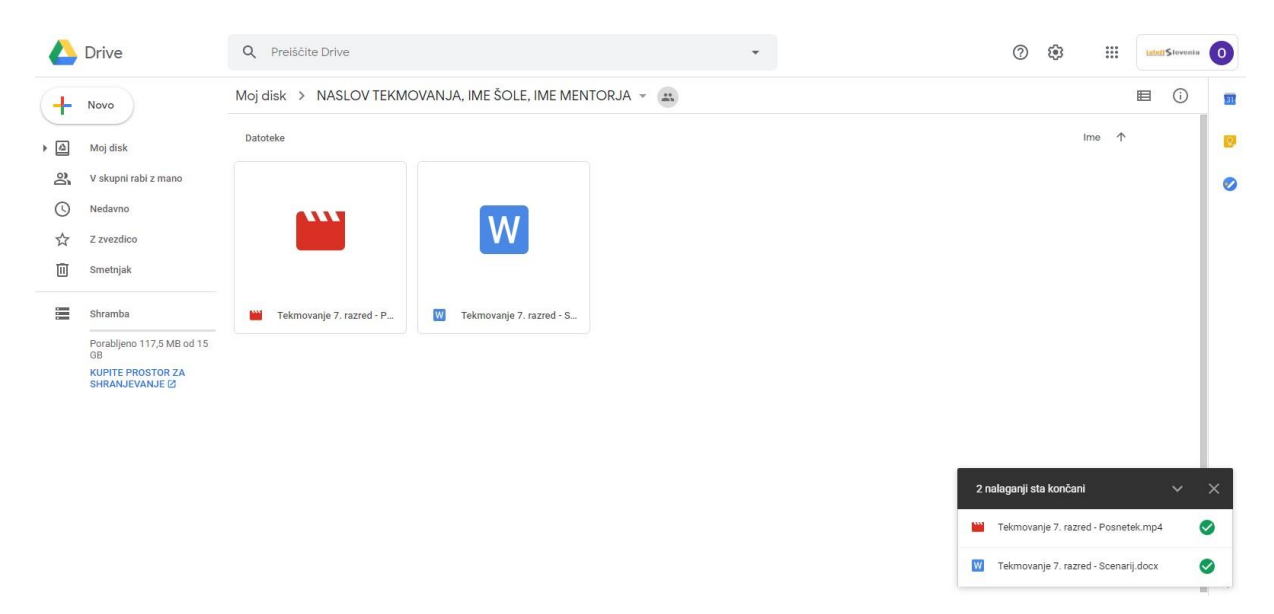

7. Sedaj pojdite nazaj na »Moj disk«, kurzor premaknite na mapo »**NASLOV TEKMOVANJA, IME ŠOLE, IME MENTORJA**« in kliknite nanjo z desno miškino tipko. Odpre se jeziček z možnostmi za obdelavo mape in izberite »Skupna raba«.

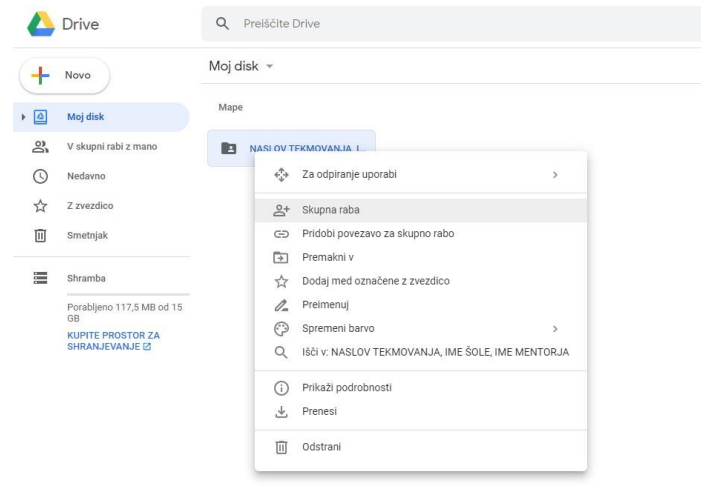

8. Odpre se novo okence. Kliknite v polje "Dodajanje oseb in skupin".

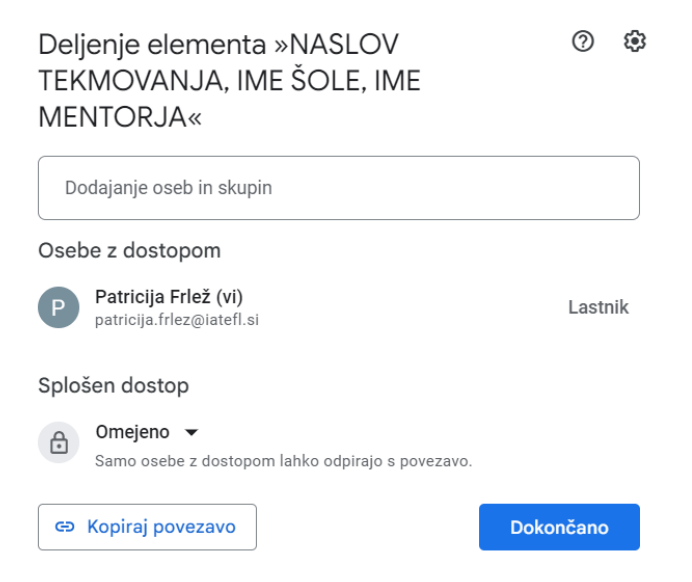

9. V polje vpišite elektronski naslov ocenjevalcev za državno tekmovanje za 7.razred: **[ocenjevalci7.razred@iatefl.si](mailto:ocenjevalci7.razred@iatefl.si)**

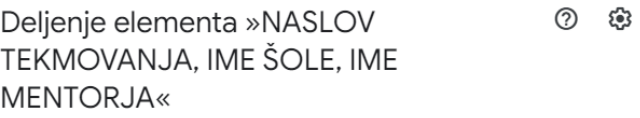

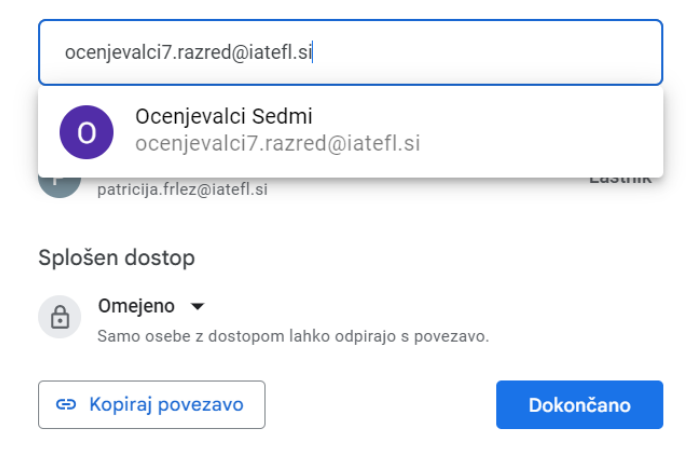

10. Pazite, da je spodaj pri "Splošni dostop" nastavljena nastavitev "Omejeno (Samo osebe z dostopom lahko odpirajo s povezavo)".

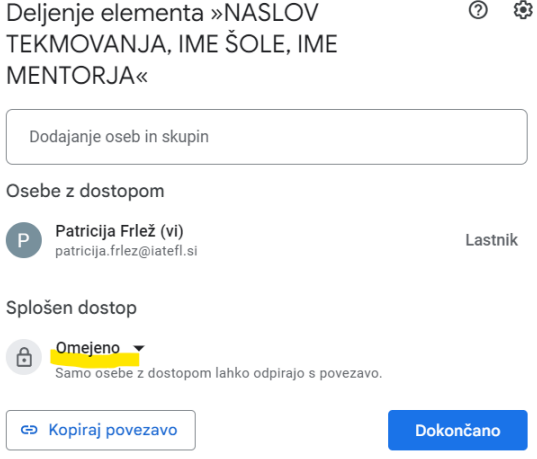

- 11. Kliknite: "Dokončano".
- 12. Mapo in naloženo vsebino imejte dostopno do 4. aprila oz. v primeru ugovora do 18. aprila, da lahko ocenjevalci primerno ocenijo in ovrednotijo prispevek učencev. Vsebin po prijavi več ne spreminjajte, saj se vsakršna sprememba beleži pod rubriko »Dejavnosti«. **Ocenjevalci bodo do vsebin dostopali pod imenom »Ocenjevalci Sedmi« [\(ocenjevalci7.razred@iatefl.si\)](mailto:ocenjevalci7.razred@iatefl.si) – druge osebe dostopa do vaših datotek in podatkov ne bodo imeli, razen če jim link posredujete mentorji.**
- 13. Po 4. oziroma 18. aprilu mapo in s tem vse naložene datoteke odstranite, in sicer tako, da kurzor premaknete na mapo »**NASLOV TEKMOVANJA, IME ŠOLE, IME MENTORJA**« in kliknete nanjo z desno miškino tipko. Odpre se jeziček z možnostmi za obdelavo mape in izberite »Odstrani«. Z odstranitvijo mape bodo vsebine zbrisane, posredovan link pa postane nedelujoč.

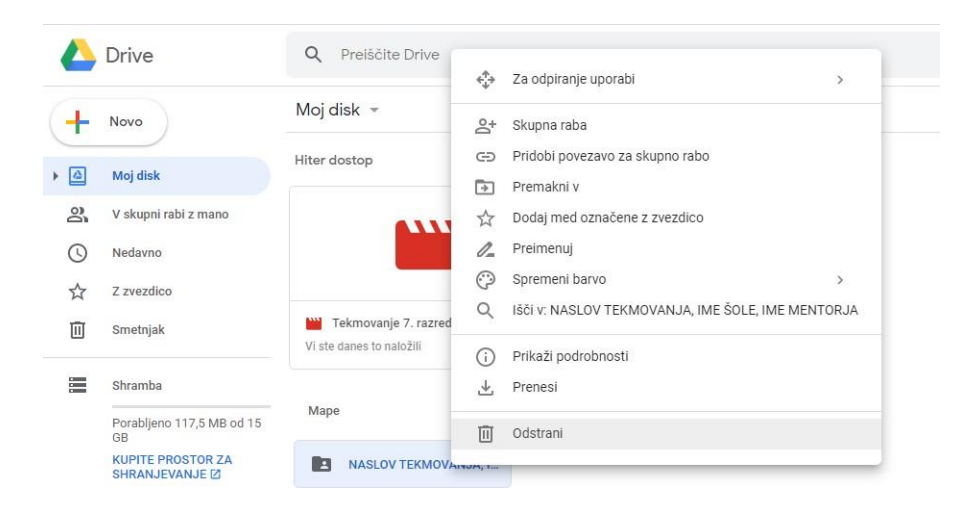